## OFFICE 365 KURULUMU VE AKTİFLEŞTİRMESİ

## OFFICE 365 KURULUMU

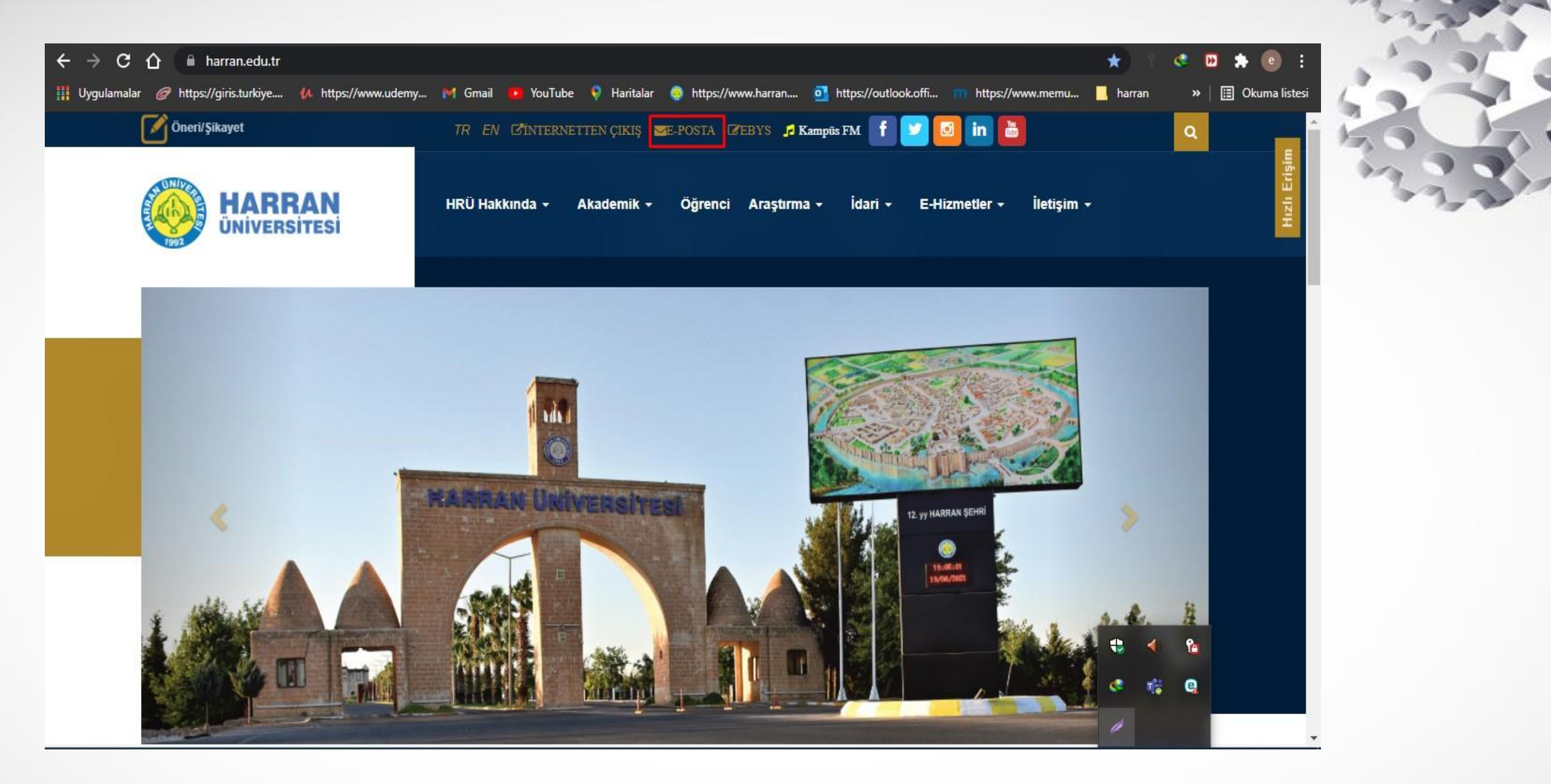

Adım 1: Üniversitemiz anasayfasını açınız. Sayfanın üstünde E-posta yazan linki tıklayınız… ( <https://www.harran.edu.tr/> ).

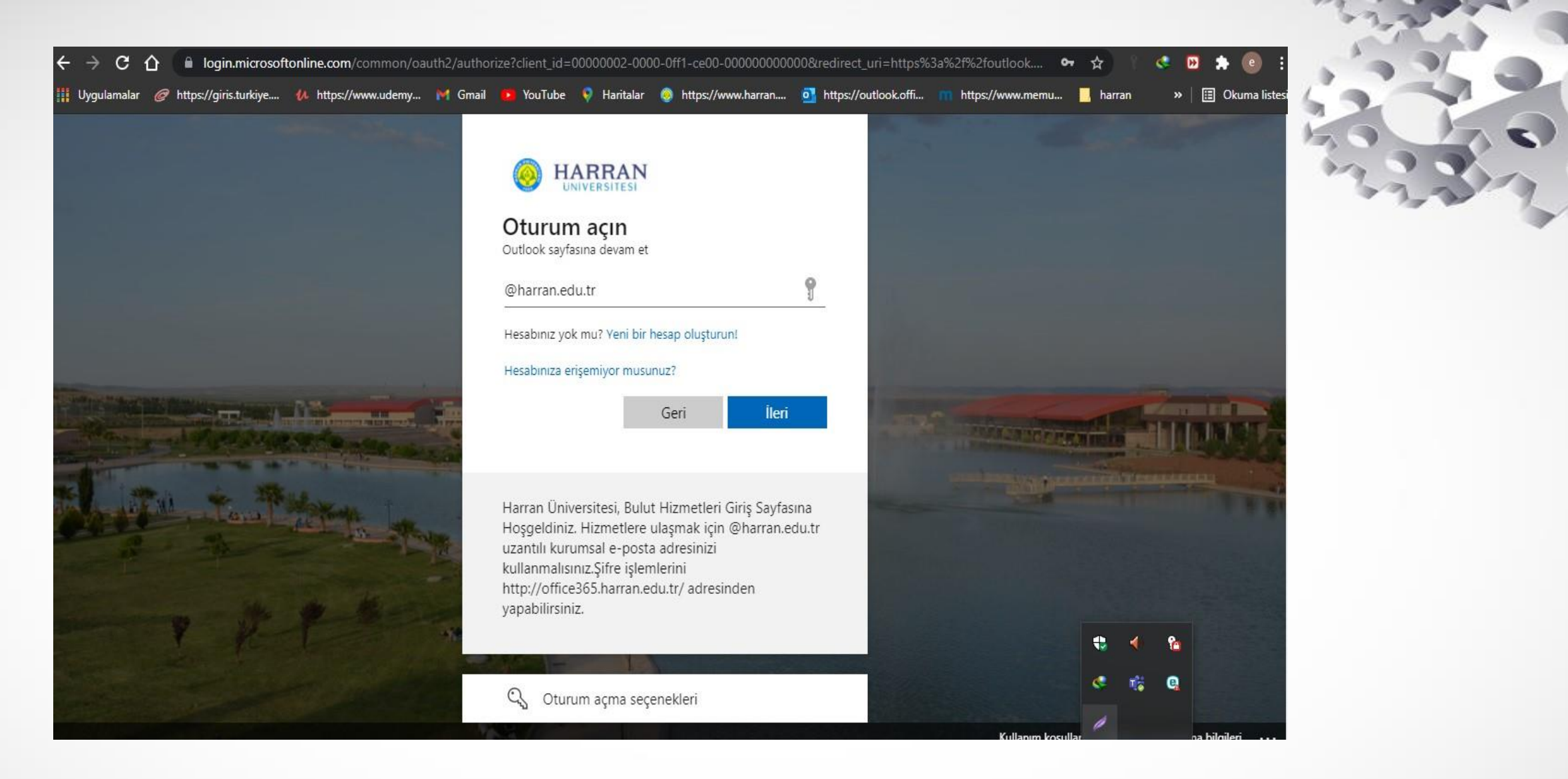

Adım 2: ornek@harran.edu.tr uzantılı kurumsal epostanız ile oturumunuzu açınız.

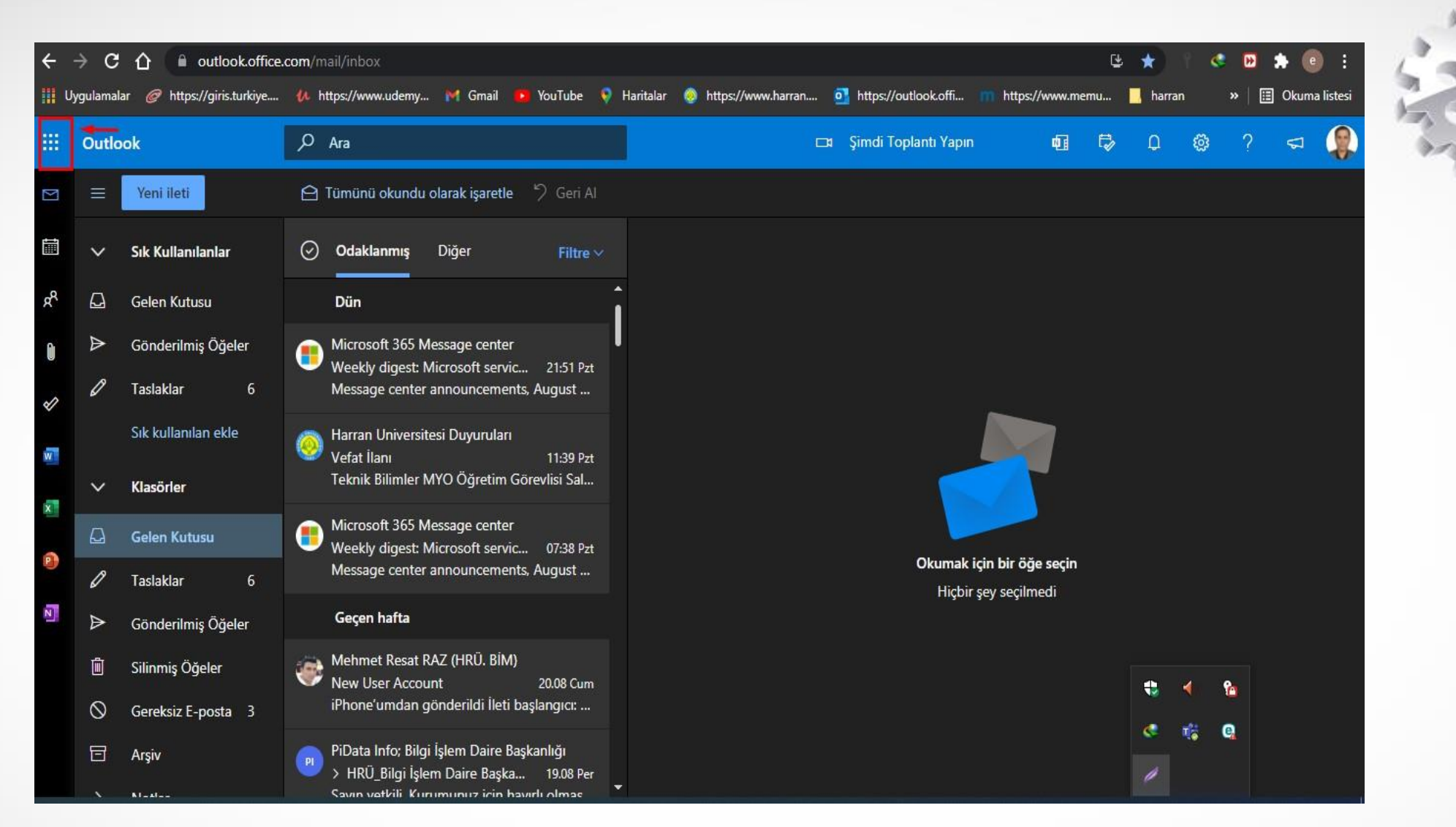

Adım 3: Eposta hesabınız açıldıktan sonra Sol üstteki noktalı alanı tıklayınız.

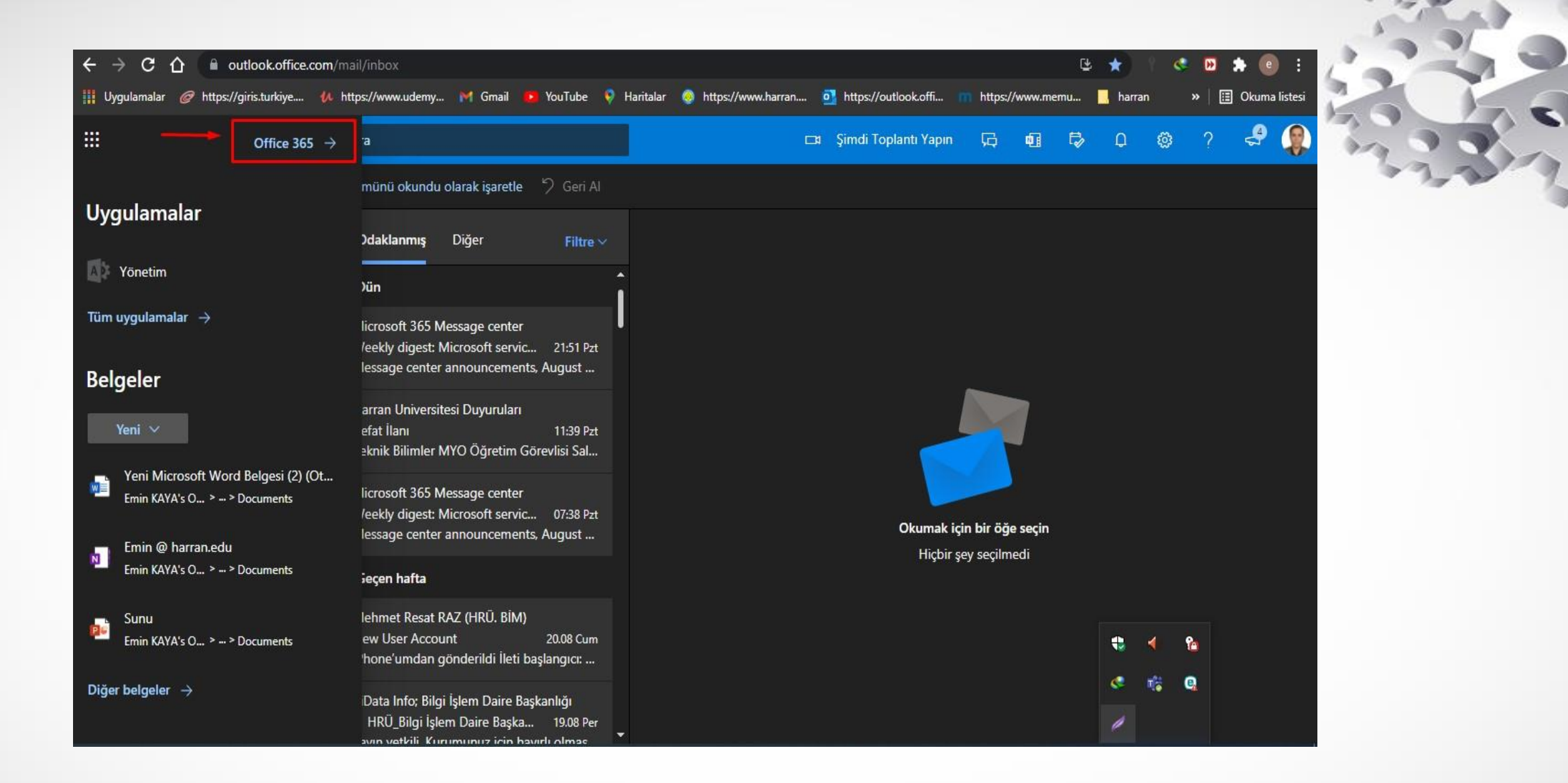

Adım 4: Açılan pencerede Office365 yazan linke tıklayınız.

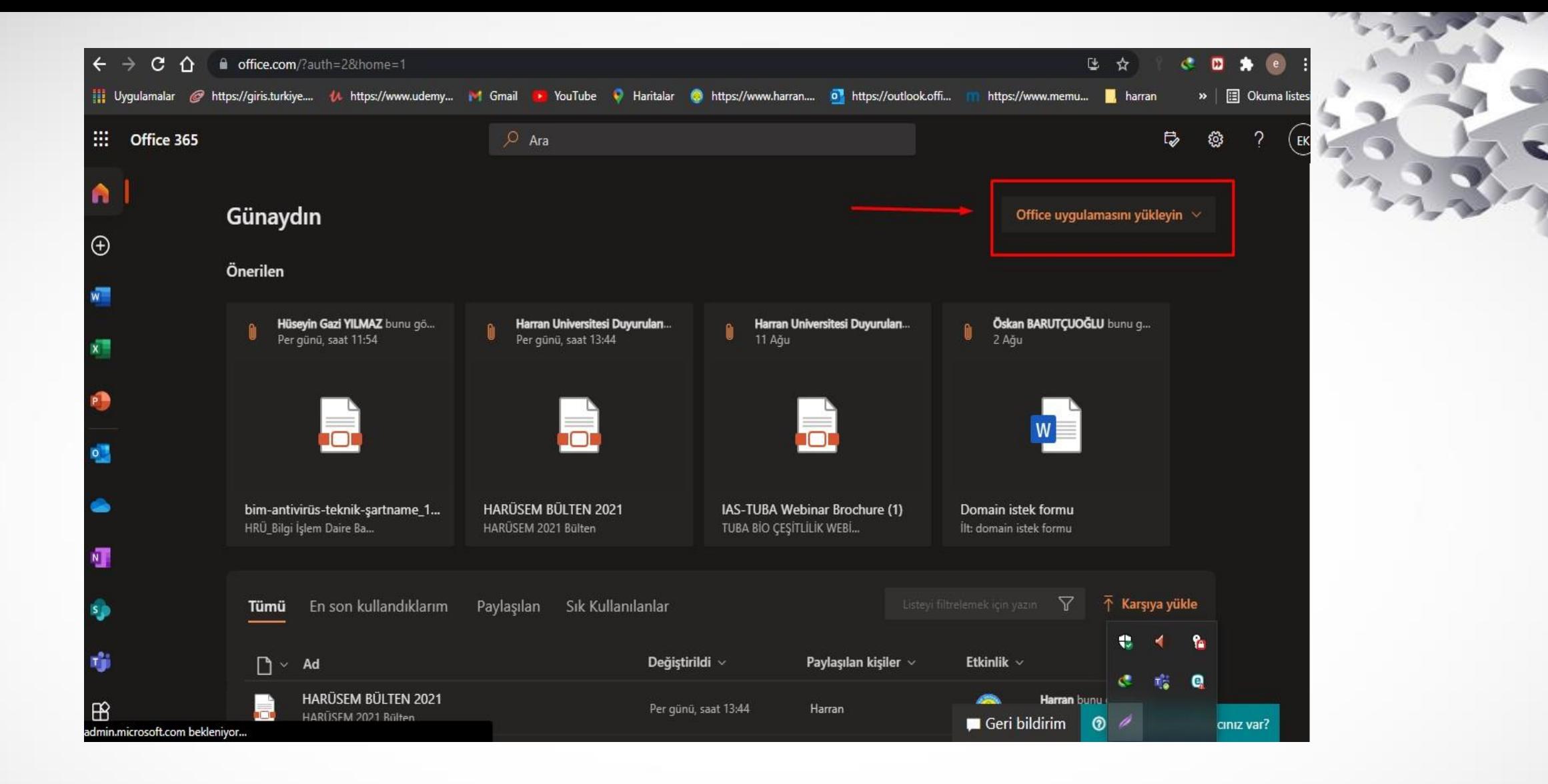

Adım 5: Gelen sayfada «Office uygulamasını yükleyin» seçiniz.

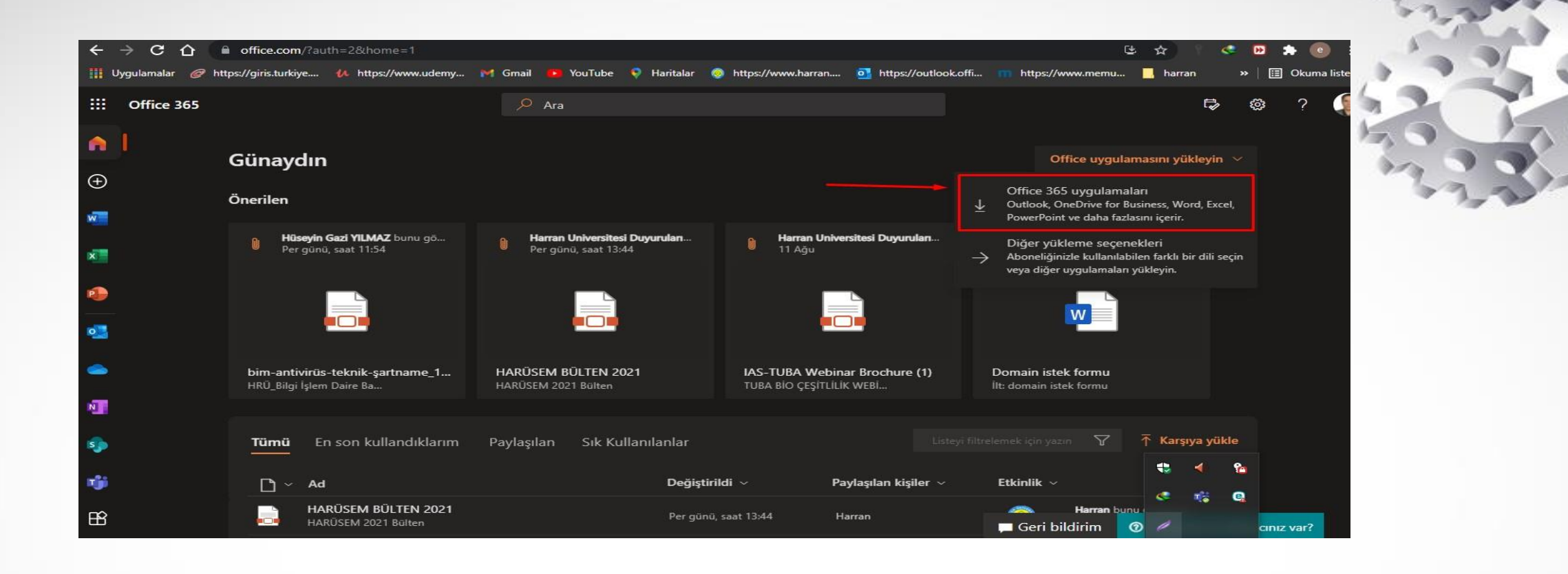

Adım 6: Ekran görüntüsünde belirtildiği üzere «Office 365 uygulamaları» butonunu tıklayınız. Tıklama işleminden sonra bilgisayarınıza kurulum dosyası indirilecektir. İndirdiğiniz dosyayı tıklayıp kurulumu başlatabilirsiniz…

## OFFICE 365 YENİDEN AKTİFLEŞTİRİLMESİ

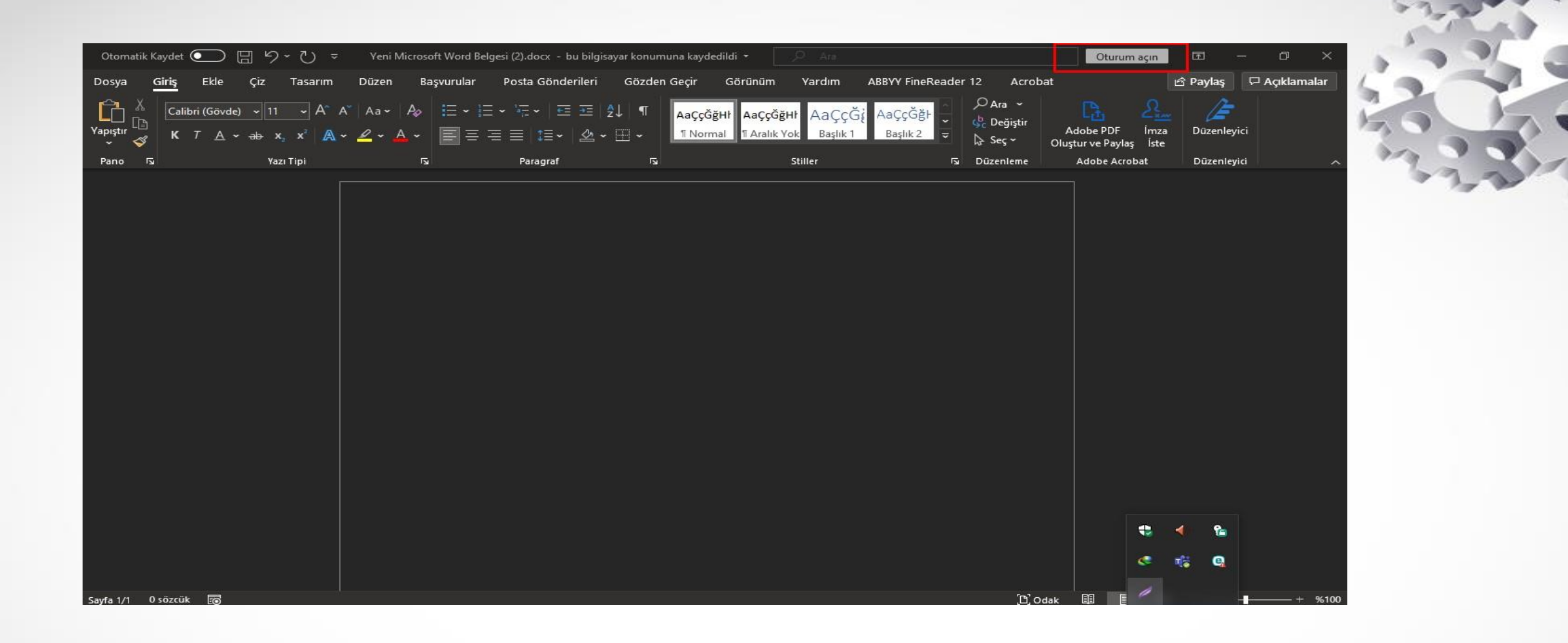

Adım 1: Yeni bir Word, Excel, Powerponit vs. dosyası açın ve sağ üstte oturum açın seçeneğine tıklayınız.

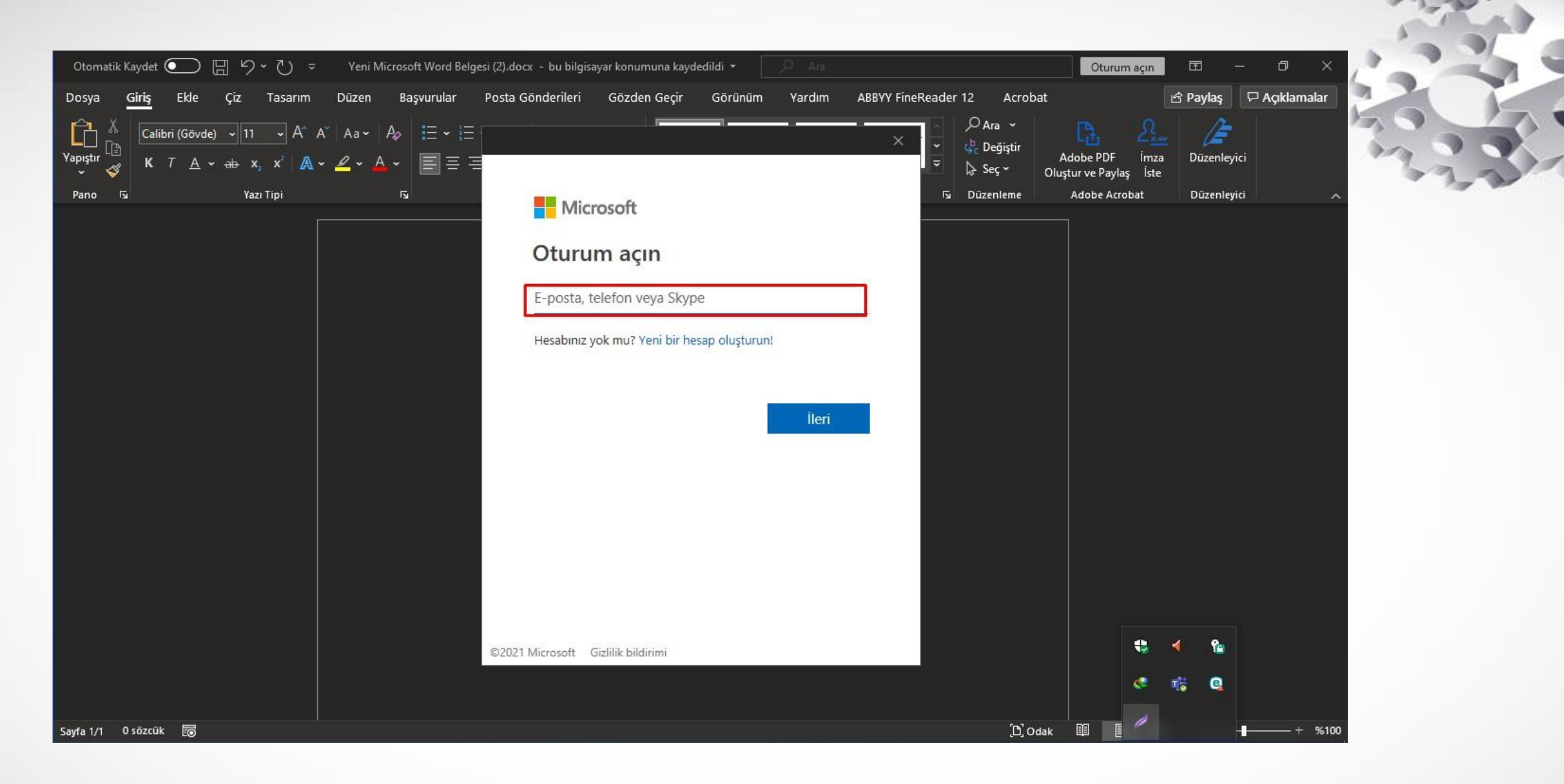

## Adım 2: E-posta adresiniz ve şifrenizle giriş yapın.

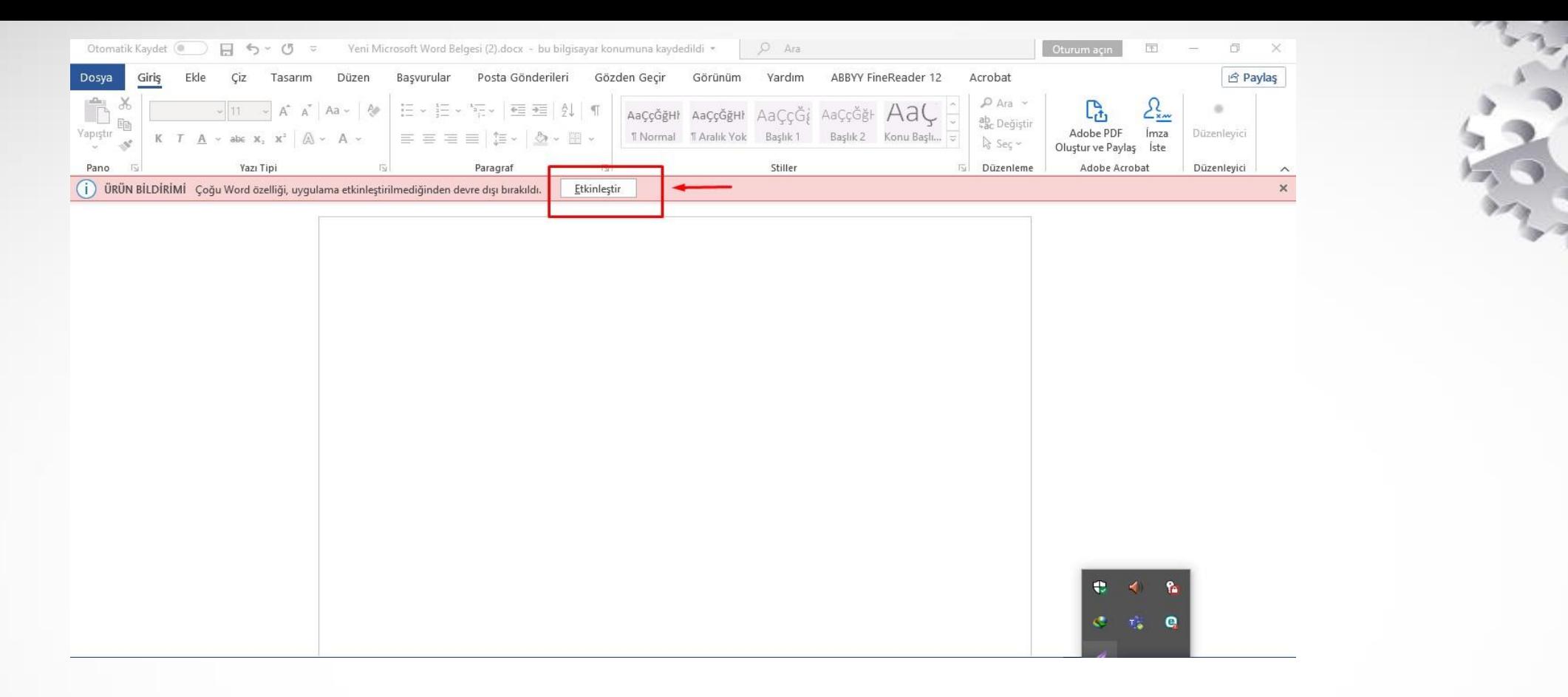

Adım 3: Yeni bir Word, Excel, Powerponit vs. dosyası açıp Office uygulamasının etkinleşip etkinleşmediğini kontrol ediniz. Uygulama etkinleşmemişse Etkinleştir seçeneğini tıklayıp mail adresinize giriş yapınız..